Date de création : 30/10/20 Date de Mise à Jour : 02/04/24 Version v23.0

## **Facturation de bordereaux d'apport - Activité Céréale**

#### **Objectif**

Facturation des bons d'apport réceptionnés en type stockage normal ou rachat. Cette facturation peut-être réalisée manuellement à partir de la pièce de bordereau d'apport ou bien par traitement (en masse).

### **Action préliminaire : éditions/widgets utiles**

Index -> Prévisions céréale -> Prévision Facturation Achats

[Prévision Facturation Achats :](https://wiki.atys.analys-informatique.com/doku.php?id=wiki:editions:catalog:previsionscereale_previsionfacturationachats) Rapport de liste des bons d'apport de céréale à transformer en bordereaux d'apport (décomptes).

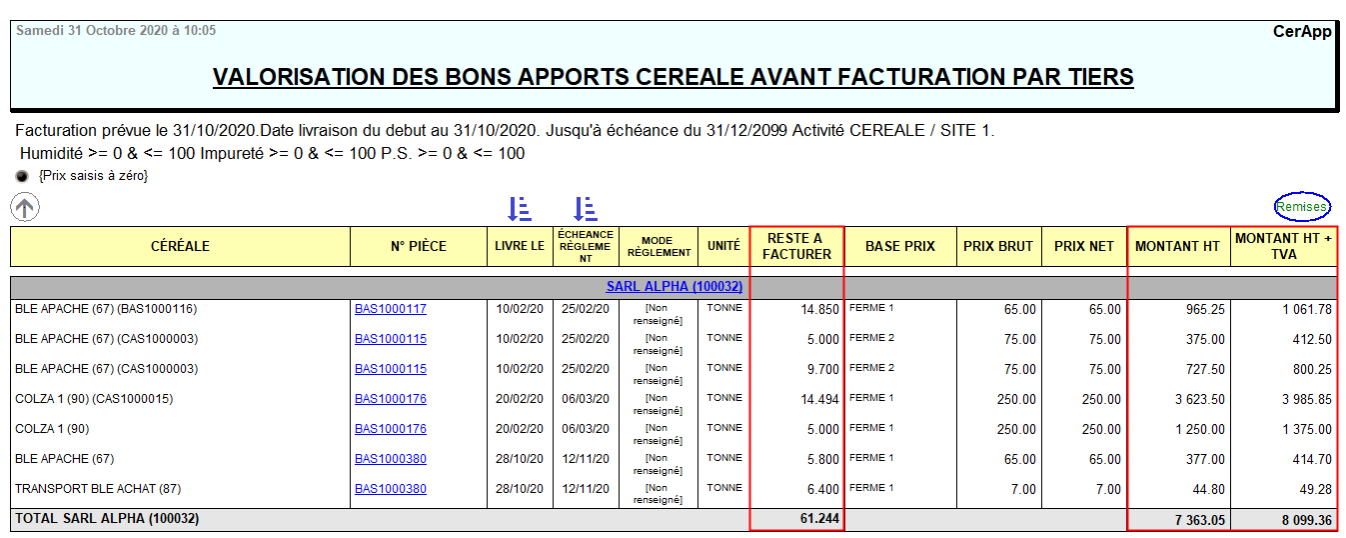

Module Compta -> Facturation -> Achats non facturés

[Widget Achats non facturés :](https://wiki.atysxe.analys-informatique.com/doku.php?id=wiki:widgets:achats_non_fact) Présente les pièces de livraison et retour fournisseur et bon de fabrication non soldées, sur la période sélectionnée et sur toute l'entité administrative ⇒ Filtrer les pièces de Bons d'apport dans le cadre d'une facturation en Céréales.

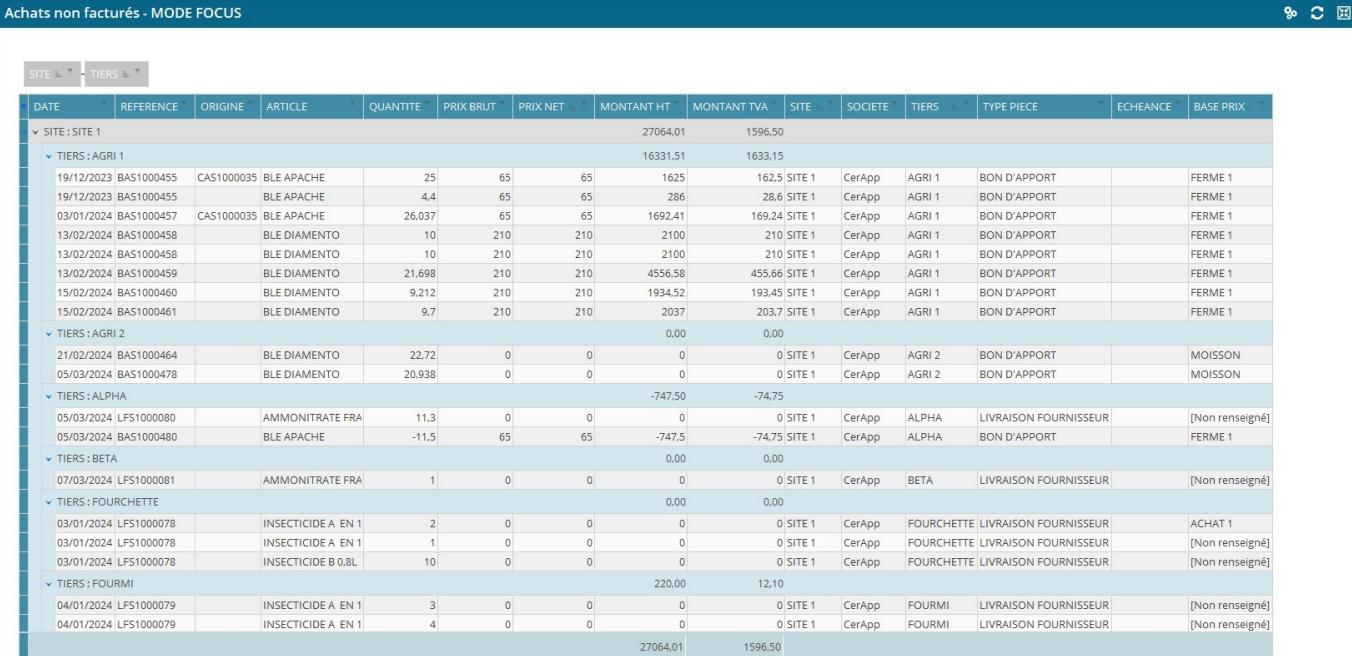

## **1ère méthode : Bordereau d'apport manuel**

Se positionner sur l'entité **site de production** (et non sur une entité administrative) sur lequel vous souhaitez effectuer votre facturation et où le circuit administratif pour le type de pièce "Bordereau d'apport" a été créé.

- Appeler la pièce de Bordereau d'apport
- Remplir l'entête Apporteur (fournisseur).
- **Appeler et importer les lignes** de bons d'apport à facturer via l'INDEX :

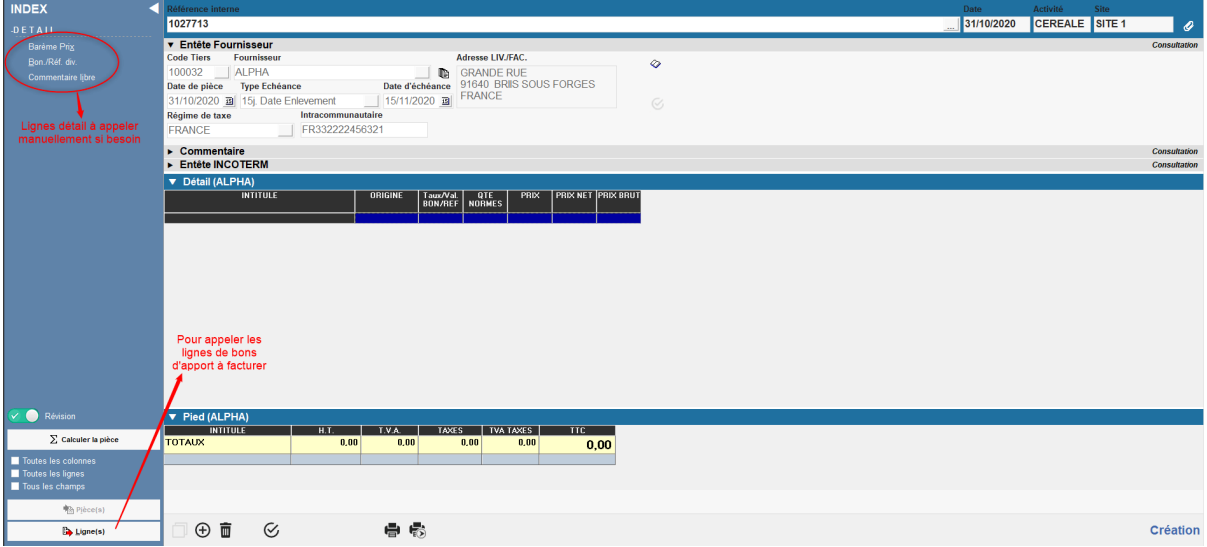

La **pièce éditée** reprend les différentes informations d'origine (contrat, bons d'apport), le poids aux normes, etc… :

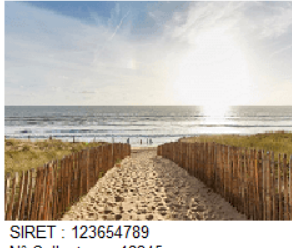

### SIKET : 123654769<br>N° Collecteur : 12345<br>N° Agrément : 4321

**NAD CerApp** 

rue du bois - 91360 EPINAY SUR ORGE Tél.: 0612345678 E-Mail: nad@orv.fr

> **SARL ALPHA GRANDE RUE** 91640 BRIIS SOUS FORGES

Page: 1

FACTURE ETABLIE D'ORDRE ET POUR VOTRE COMPTE AUTOFACTURATION (art.242 nonies A, I-14 du CGI annexe II)

#### **BORDEREAU N° BORDAS1000081**

**Code Tiers** Date Pièce 100032 15/05/2020 N° TVA Intracommunautaire : FR 332222456321 Mode de règlement : [Non renseigné]

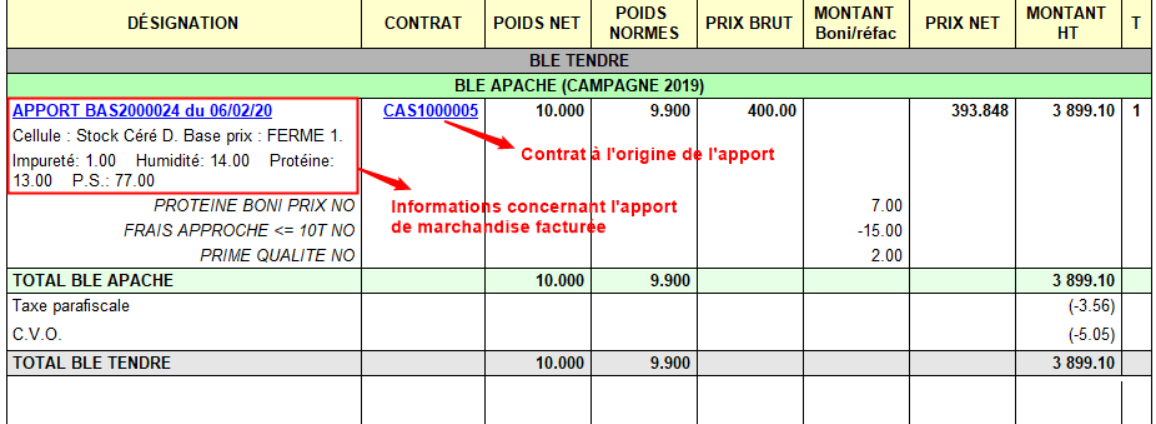

# **2ème méthode : Traitement de facturation des bordereaux de céréales**

### **1. Lancement du traitement**

Traitement → Facturation → Facturation des bordereaux de céréales Se positionner sur le site de facturation, le traitement récupère tous les bons, de toutes les entités.

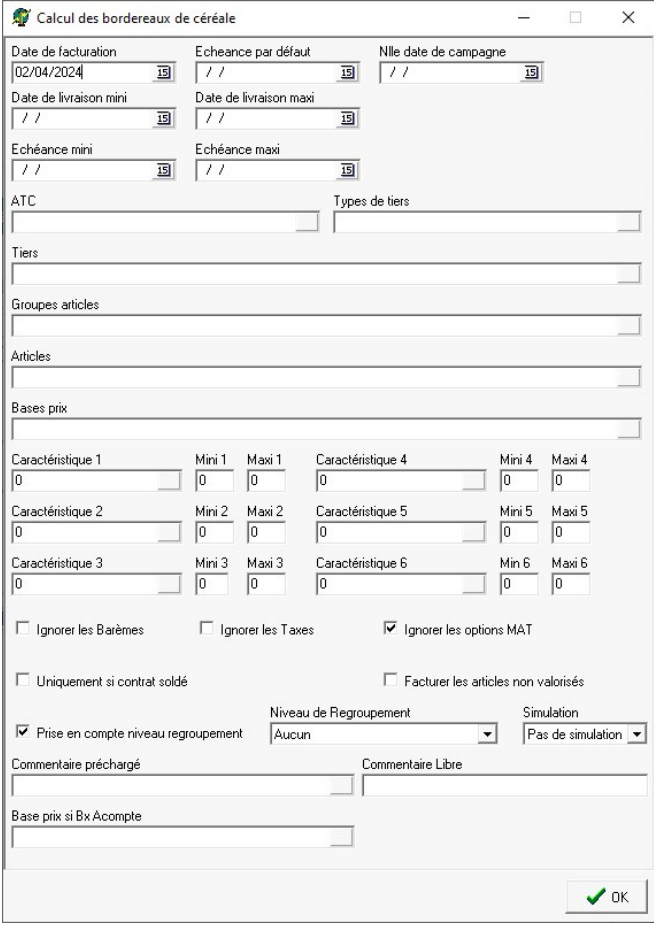

- **Date de Facturation** Date à laquelle la pièce de Bordereau sera générée.
- **Echéance par défaut**

A renseigner pour les lignes de livraison présentant les champs date d'échéance et type d'échéance vides. Si ce champ n'est pas renseigné, la date d'échéance sera égale à la date du bordereau.

- **Nlle date de campagne**
- **Date de livraison mini / maxi** Pour facturer les livraisons effectuées entre ces deux dates de livraison.
- **Echéance mini / maxi** Pour facturer les livraisons effectuées dont l'échéance se situe entre ces deux dates.
- **ATC, Type de Tiers, Tiers, Groupes Articles, Article, Base Prix** Critères de filtres multi-sélections supplémentaires pour affiner le traitement de facturation.
- **Caractéristique / Mini / Maxi** Filtre de sélection en fonction des caractéristiques renseignées dans le bon d'apport.
- **Ignorer les barèmes**
	- Si coché alors les barèmes ne seront pas appliqués sur le bordereau d'apport.
	- o Si décoché alors les barèmes correction prix seront calculés.
- **Ignorer les taxes**
	- Si coché alors les taxes (CVO, etc...) ne seront pas appliquées sur le bordereau d'apport.

- o Si décoché alors les taxes (CVO, etc…) s'appliqueront sur le bordereau d'apport.
- **Ignorer les options MAT** (coché par défaut)

Permet de ne pas facturer les primes des options Marché A Terme (Call/Put) vendues à l'agriculteur via le module "Marchés à terme".

- **Uniquement si contrat soldé** Si coché alors seuls les bons d'apport pour lesquels le contrat associé est soldé, seront facturés.
- **Facturer les articles non valorisés** Permet de facturer les lignes de bons d'apport même si elles sont non valorisées  $(Prix net = 0)$ .
- **Prise en compte niveau regroupement** Permet de regrouper sur un même bordereau, les lignes de bons d'apport en fonction du "Niveau de regroupement" indiqué dans les fiches [Groupes article](https://wiki.atys.analys-informatique.com/doku.php?id=wiki:docs_en_cours:creation_groupe-sous_groupe#parametre).
- **Niveau de regroupement** Sélectionner le type de niveau de regroupement voulu : Aucun, par livraison ou par contrat.
- **Simulation**
	- Pas de simulation : Les factures afficheront un numéro de pièce définitif et seront **modifiables** (en fonction du paramétrage du champ inaltérable du type de pièce) et **non supprimables**.
	- Simulation : Les factures afficheront un numéro de pièce provisoire commençant par un \$, elles seront **modifiables et/ou supprimables**.
	- o Par défaut : Les factures seront présentées en fonction de l'activation ou pas du paramétrage simulation dans la déclaration du type de pièce du circuit administratif du site.

#### **Commentaire préchargé**

Visible si "Pas de simulation" sélectionné. Commentaire apparaissant dans l'édition du bordereau en **entête de pièce** et faisant appel à un **commentaire créé dans la table des commentaires**.

Si mode simulation sélectionné, alors ce champ sera visible dans le traitement de

validation des bordereaux

**Commentaire libre** Visible si "Pas de simulation" sélectionné. Commentaire apparaissant dans l'édition du bordereau en **entête de pièce**. Saisir dans ce champ le **texte du commentaire souhaité**.

Si mode simulation sélectionné, alors ce champ sera visible dans le traitement de validation des bordereaux

**Base prix si Bx acompte** Renseigner une base prix dans le cas où la base prix acompte doit être différente de la base prix du bordereau.

Après lancement du calcul des bordereaux, il faudra alors **relever le numéro de traitement** dans la fenêtre de traitement car celui-ci servira à **valider ou annuler le traitement** si mode simulation choisi.

### **2. Vérification des bordereaux simulés**

Possibilité de vérifier et modifier les bordereaux simulés (générés en mode "Simulation") avant validation finale.

Les **pièces en simulation** apparaissent avec un **"\$" en début de numéro** et sont donc provisoires (modifiables et supprimables) tant qu'elles n'ont pas été validées (révisées). **Tant qu'il reste des pièces en simulation, il n'y aura pas possibilité de générer de nouveaux bordereaux par traitement.**

Sur un traitement en simulation qui à plusieurs pièces, il est possible de valider (réviser) manuellement une partie des pièces et de valider ou supprimer le reste par traitement.

### **3. Validation/Suppression des bordereaux simulées**

Traitement → Sans catégorie → Traitement des pièces simulés

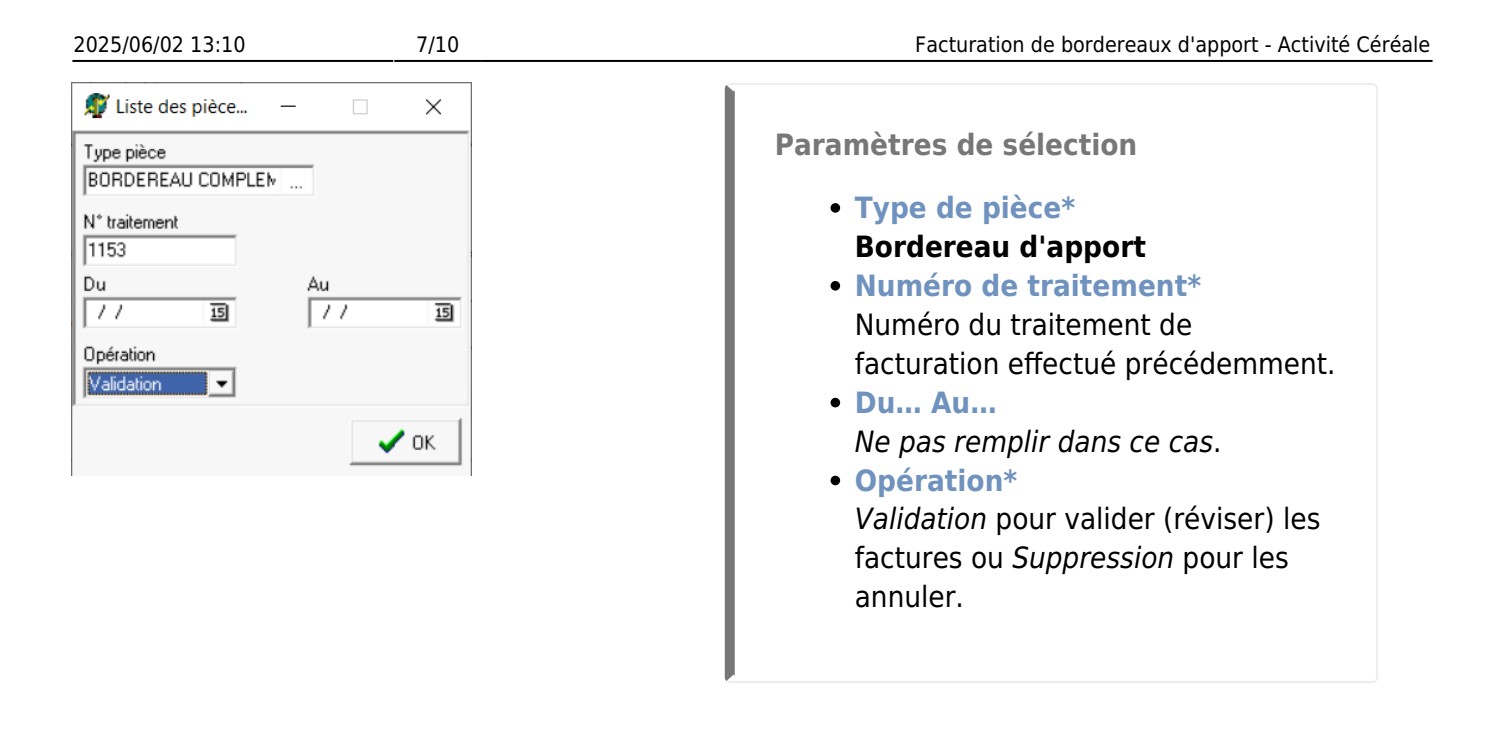

A la validation des paramètres de sélection, **tous les bordereaux en état** *simulation***, correspondants aux paramètres de sélection sont présentés**. Possibilité de les sélectionner en totalité ou partiellement.

- **Si Opération =** *Validation* : Les bordereaux de céréale sélectionnés sont mis en état "Révisé" et leur numéro devient définitif (renommés sans "\$").
- **Si Opération =** *Suppression* : Les bordereaux de céréale sélectionnés sont supprimés.

### **4. Edition des bordereaux générés**

Index → Pièces en série → Pièces en série

**Paramètres de sélection** Pour plus de renseignements [Pièces en](https://wiki.atys.analys-informatique.com/doku.php?id=wiki:editions:catalog:piecesenserie) [série](https://wiki.atys.analys-informatique.com/doku.php?id=wiki:editions:catalog:piecesenserie)

- **Numéro de traitement** Indiquer le numéro de traitement de facturation des bordereaux de céréale précédent.
- **Du… Au…**

Last<br>update: update:<br>2024/04/02 wiki:docs\_en\_cours:facturation\_bordereaux\_apport https://wiki.atys.analys-informatique.com/doku.php?id=wiki:docs\_en\_cours:facturation\_bordereaux\_apport 10:46

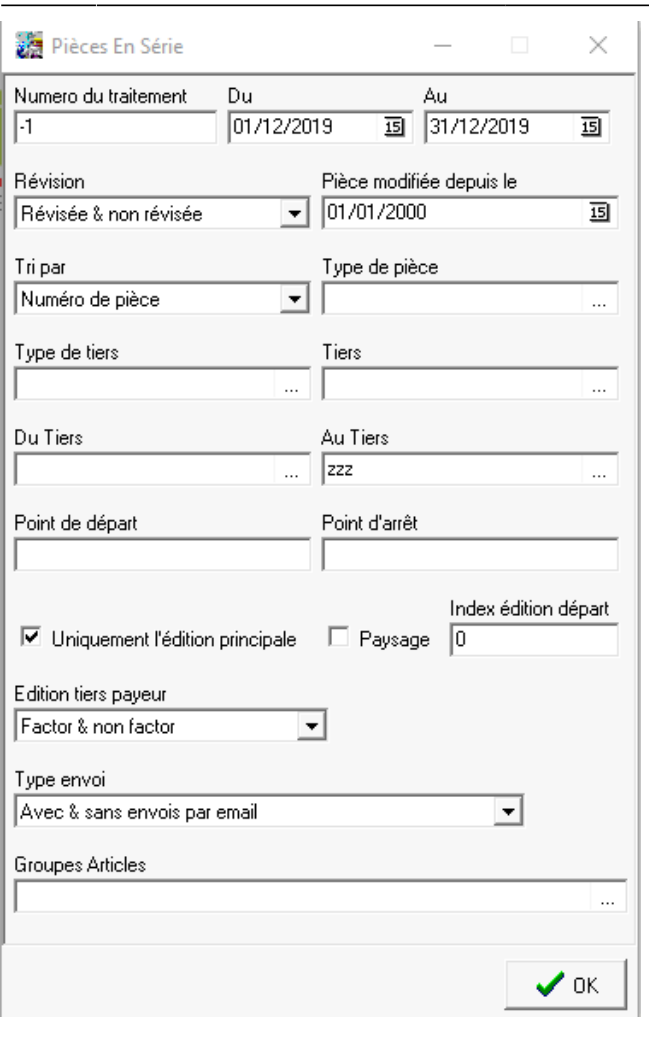

Date de la pièce de facturation générée.

- **Du tiers… Au tiers…** Si tous les tiers souhaités, alors ne pas remplir le 1er champ et mettre zzz sur le 2ème.
- **Point de départ / Point d'arrêt** Indiquer les numéros de factures complets (première et dernière) pour éditer toute une série. Dans ce cas le numéro de traitement est inutile (laisser "-1" dans le champ).
- **Index édition départ** Index apparaissant entre parenthèses lors de la demande de l'édition d'une pièce avec la 2ème imprimante du constructeur de pièce. En général : 0 → non chiffrée; 1 → chiffrée etc…
- **Type d'envoi**

**Attention** ! Sans envoi par mail uniquement pour les clients dont le mail n'est pas renseigné ou dont l'option mail n'est pas cochée pour l'envoi de documents.

Relever le numéro de traitement de Facturation initial pour une annulation éventuelle :

Traitements -> Facturation -> Annulation des bordereaux de céréale

Renseigner le numéro de traitement précédent et, éventuellement le Tiers concerné. Puis sélectionner les bordereaux dont la facturation est à annuler.

## **Editions utiles**

#### Index -> Statistiques Céréale -> Analyse des Achats

Cette [édition "Analyse des achats"](https://wiki.atys.analys-informatique.com/doku.php?id=wiki:editions:catalog:statistiquescereale_analysedesachats) recense la liste des bordereaux d'apport et des [Bordereaux de](https://wiki.atys.analys-informatique.com/doku.php?id=wiki:docs_en_cours:complement_de_prix) [complément de prix](https://wiki.atys.analys-informatique.com/doku.php?id=wiki:docs_en_cours:complement_de_prix) en fonction des filtres choisis

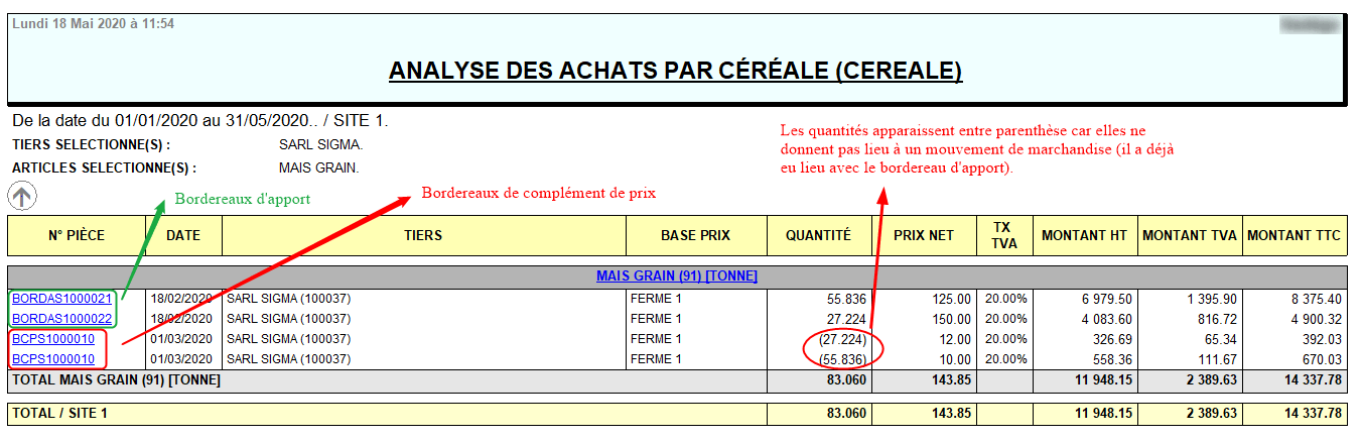

#### Index -> Statistiques Céréale -> C.A. Achats

Cette [édition "Chiffre d'affaires des achats"](https://wiki.atys.analys-informatique.com/doku.php?id=wiki:editions:catalog:statistiquescereale_caachats) remonte les bordereaux d'apport et de [Bordereaux de](https://wiki.atys.analys-informatique.com/doku.php?id=wiki:docs_en_cours:complement_de_prix) [complément de prix](https://wiki.atys.analys-informatique.com/doku.php?id=wiki:docs_en_cours:complement_de_prix) afin de calculer le chiffre d'affaires lié aux apports.  $\mathbb{X}$ 

### Index -> Résultats Céréale -> Réceptions

Cette [édition "Réception"](https://wiki.atys.analys-informatique.com/doku.php?id=wiki:editions:catalog:resultatscereale_receptions) permet de suivre l'historique des apports

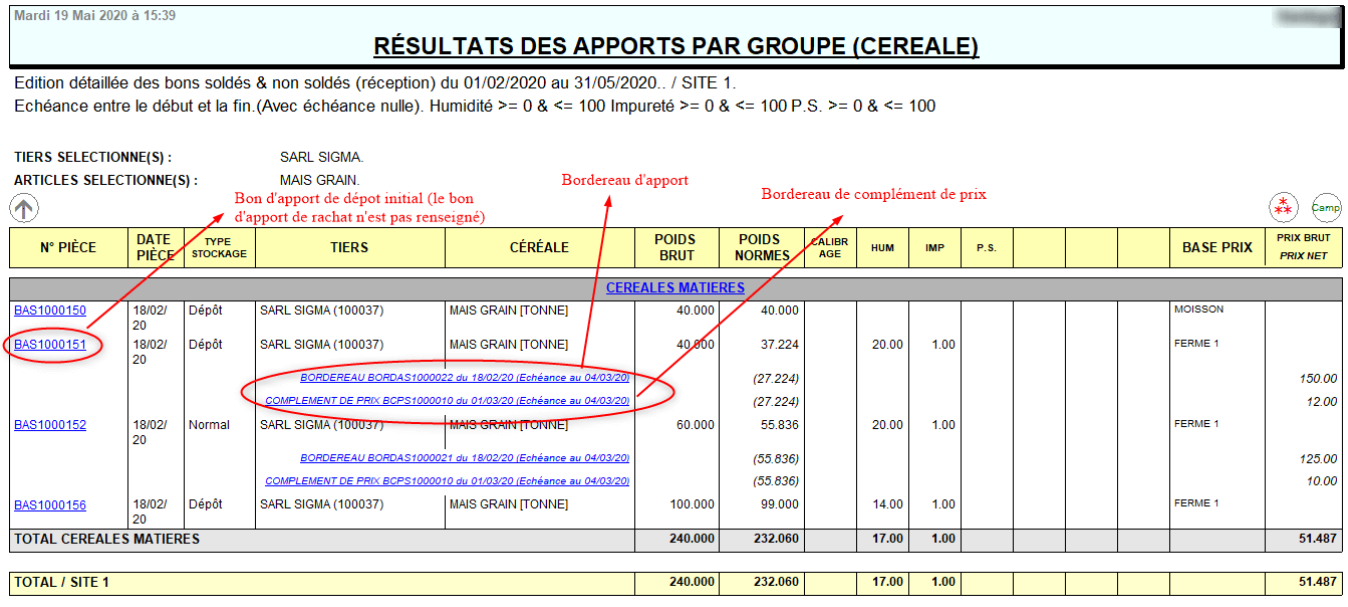

Last update: 2024/04/02 10:46 wiki:docs\_en\_cours:facturation\_bordereaux\_apport https://wiki.atys.analys-informatique.com/doku.php?id=wiki:docs\_en\_cours:facturation\_bordereaux\_apport

#### From:

<https://wiki.atys.analys-informatique.com/> - **Wiki Atys**

Permanent link:

**[https://wiki.atys.analys-informatique.com/doku.php?id=wiki:docs\\_en\\_cours:facturation\\_bordereaux\\_apport](https://wiki.atys.analys-informatique.com/doku.php?id=wiki:docs_en_cours:facturation_bordereaux_apport)**

Last update: **2024/04/02 10:46**